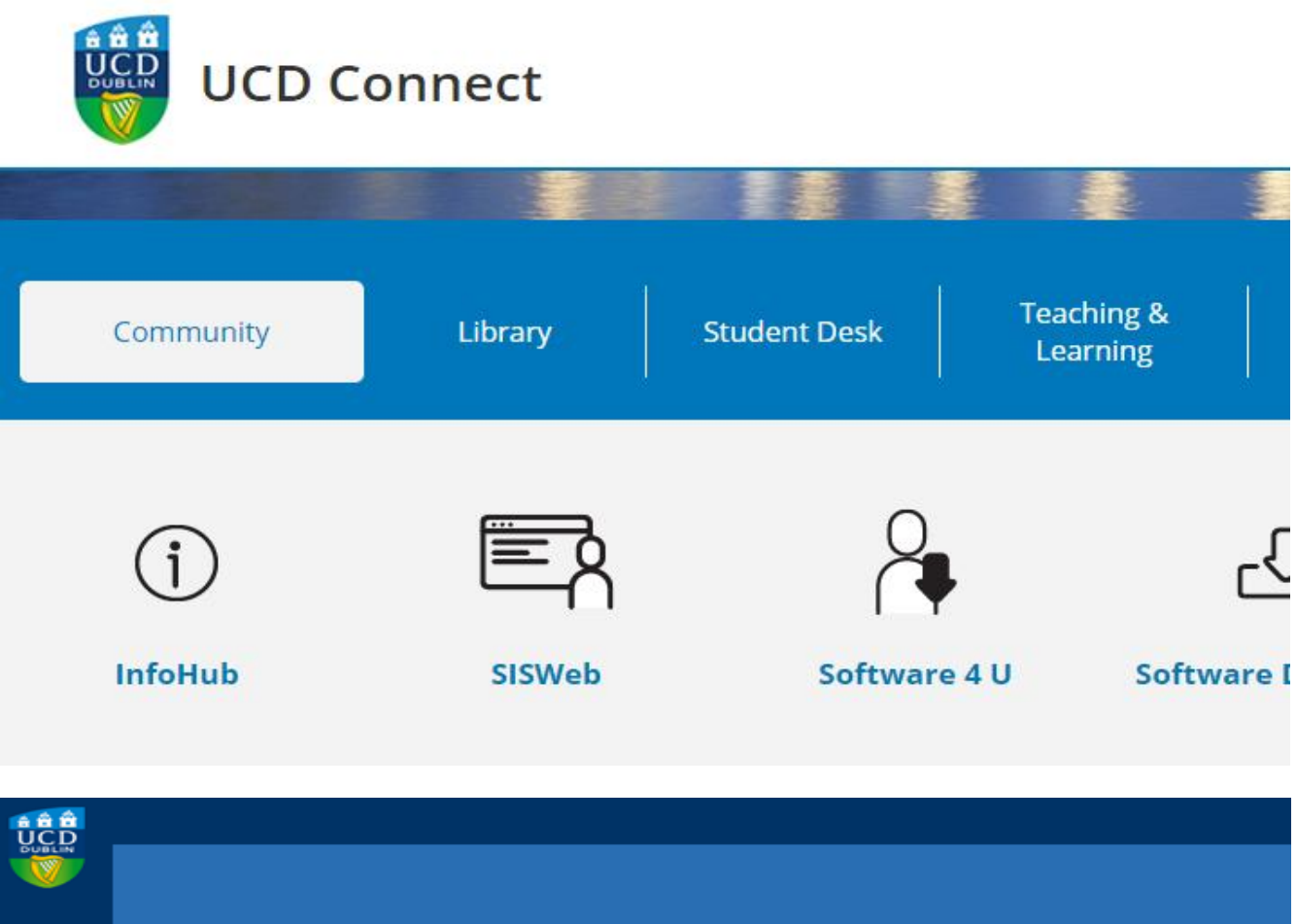

# Welcome to InfoHub

Please login to access this page.

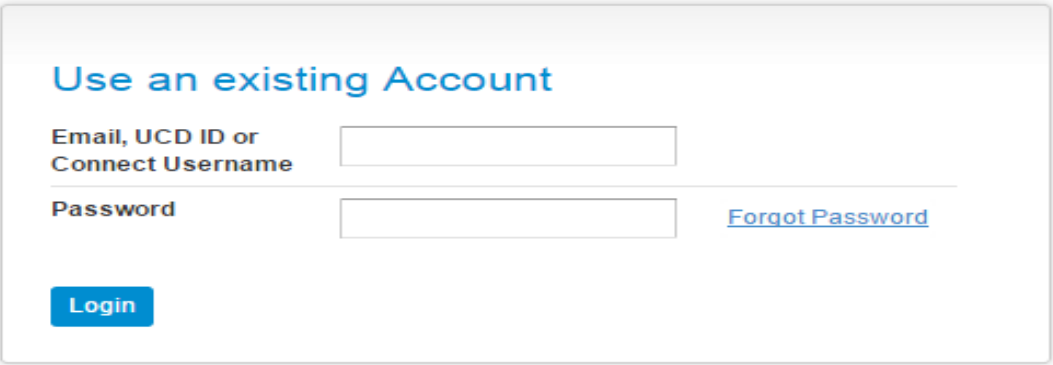

If you have a problem logging into InfoHub, please contact infohub@ucd.ie

#### Now click on Systems :-

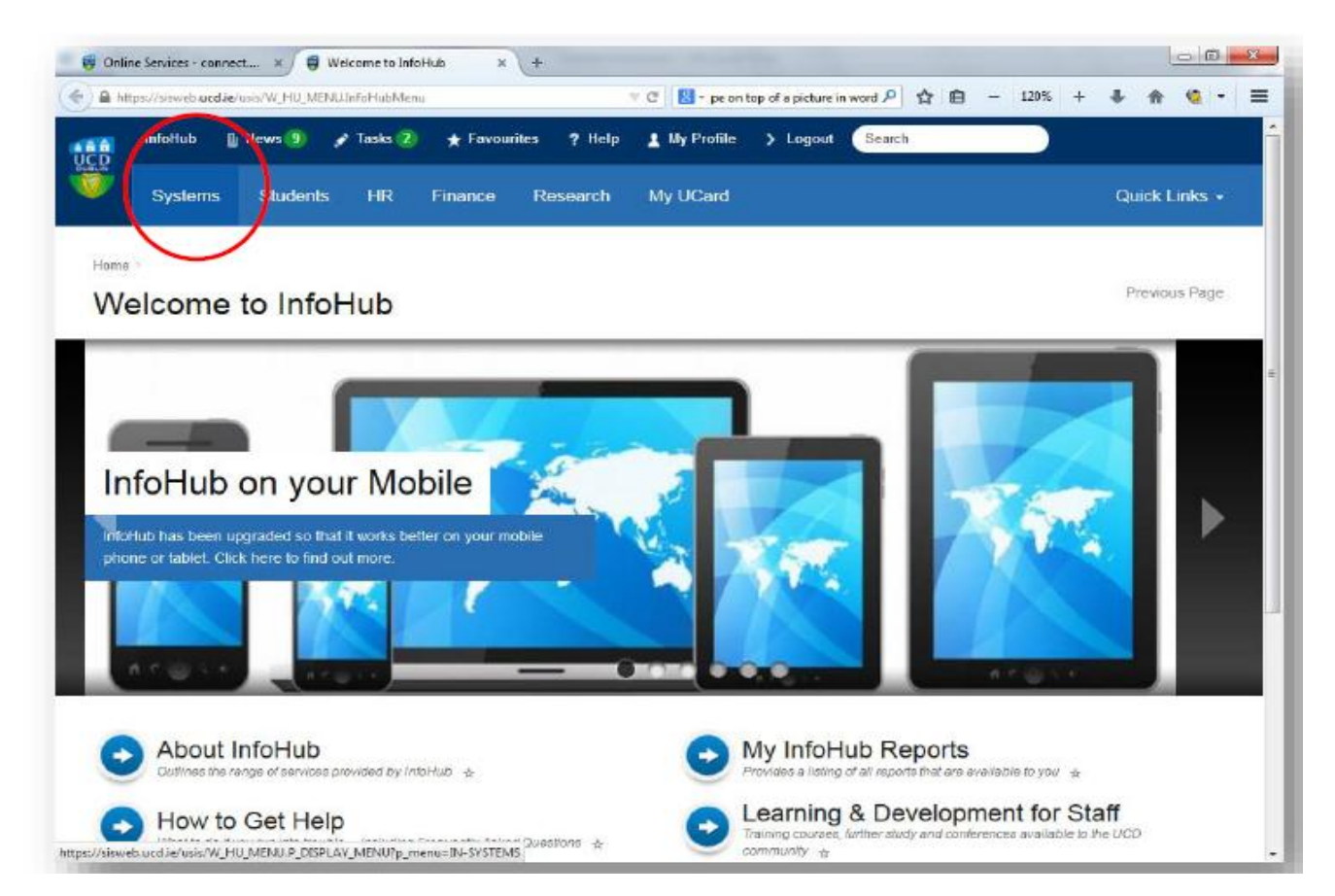

### And then click on Infohub Tasks :-

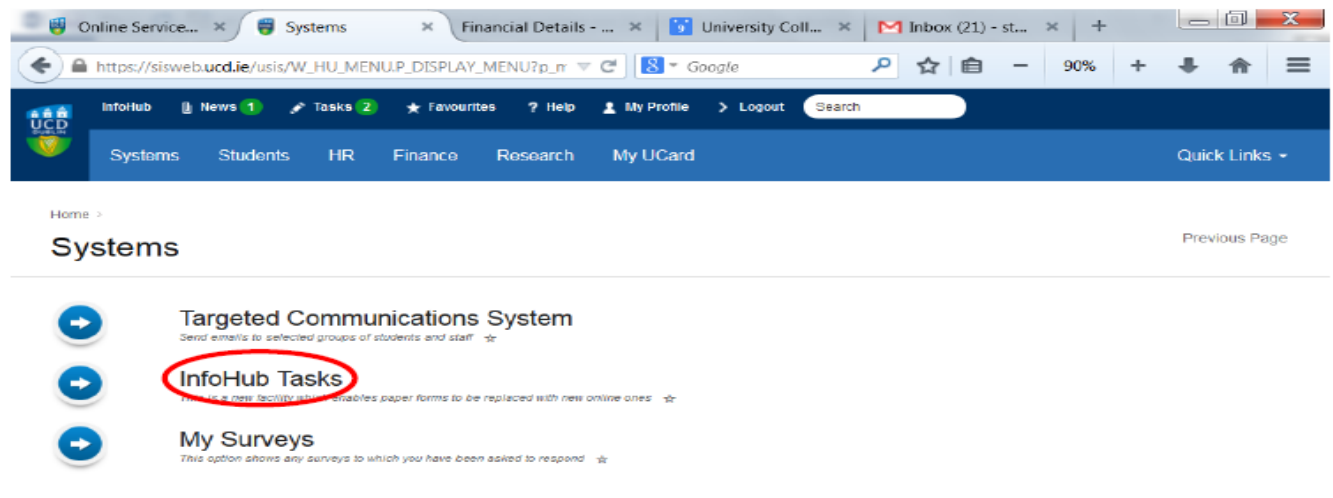

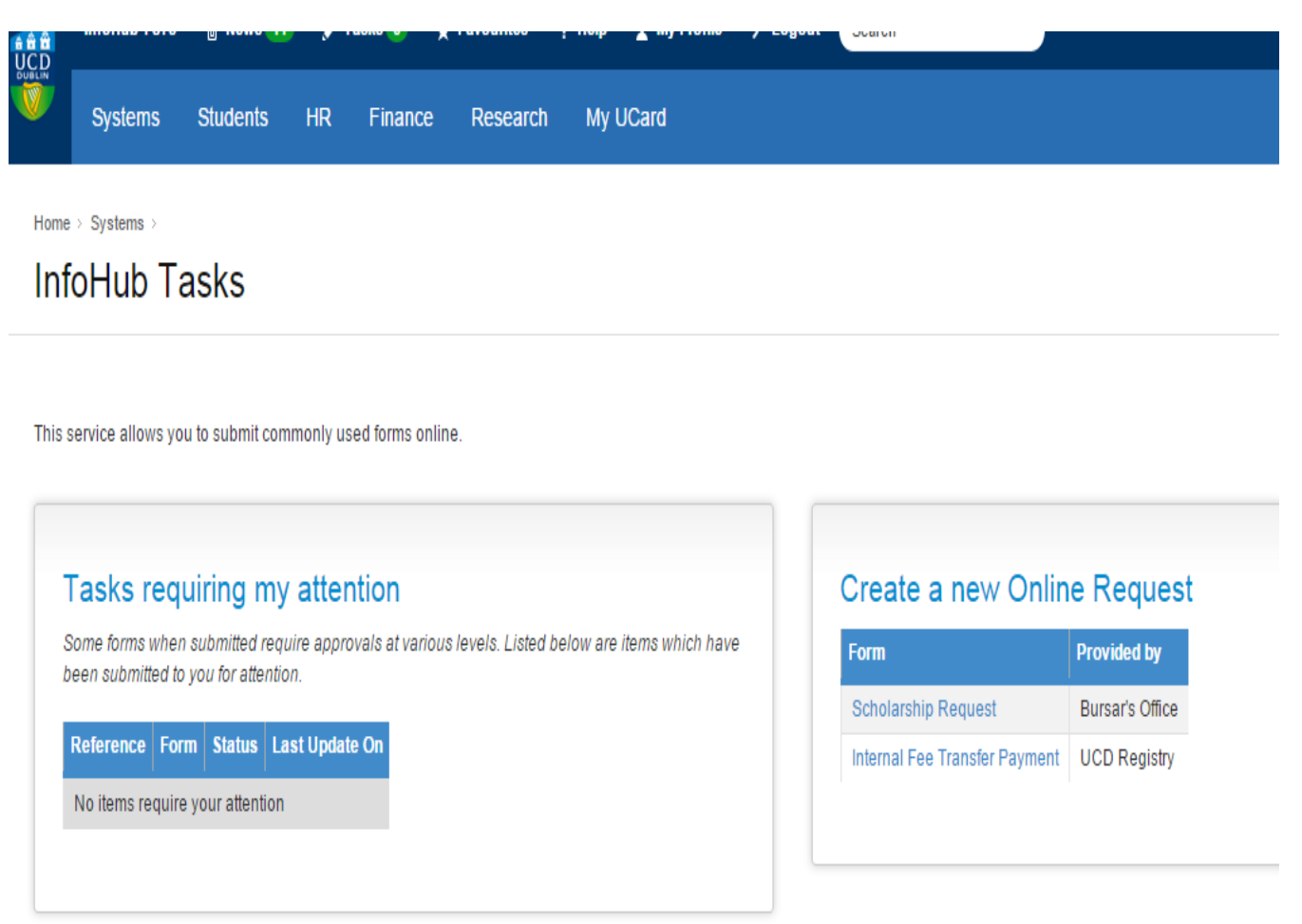

In the create a new Online Request Section, click on Scholarship Request :-

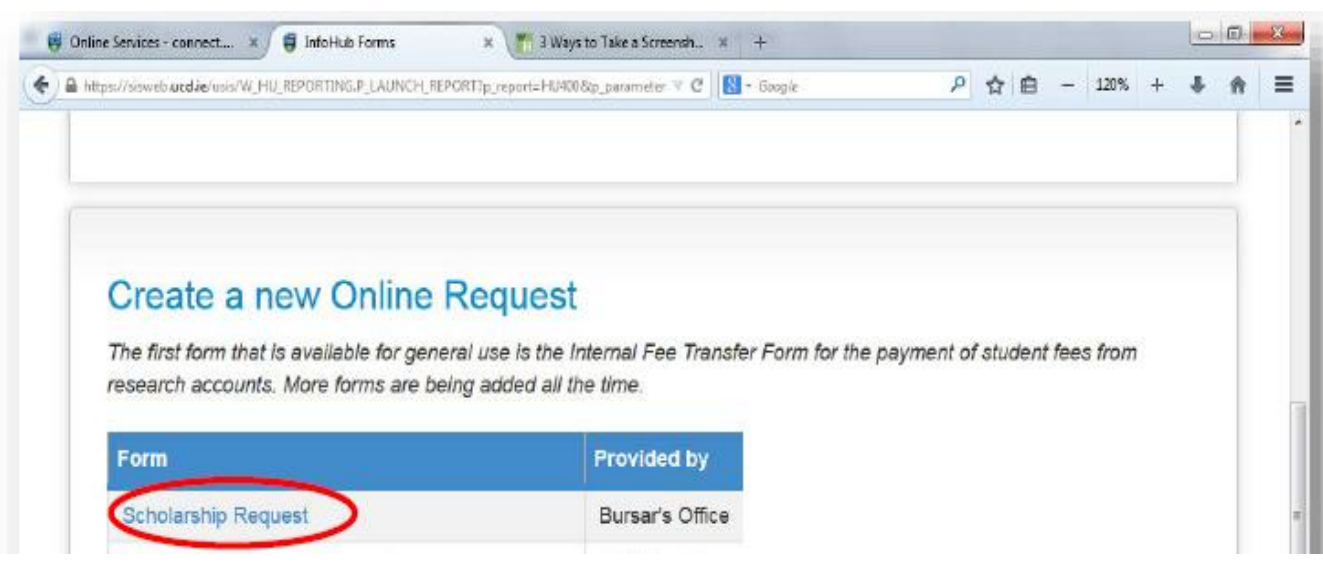

You are now in the on-line form :-

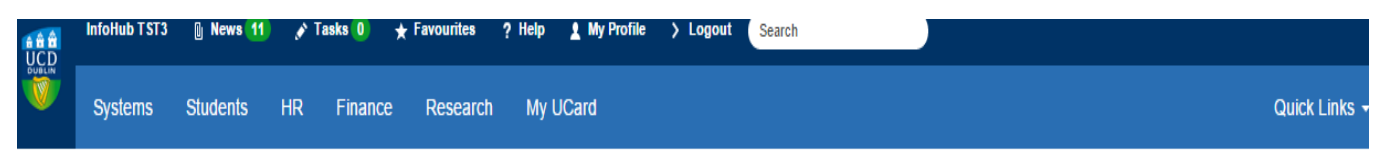

Previous Page

Home > Systems > InfoHub Tasks >

# Research Scholarship Authorisation Form

This form is used to setup a new research scholarship. Complete the details below and then send to the student so that they can complete their PPS Number.

#### For any queries please contact rfo@ucd.ie

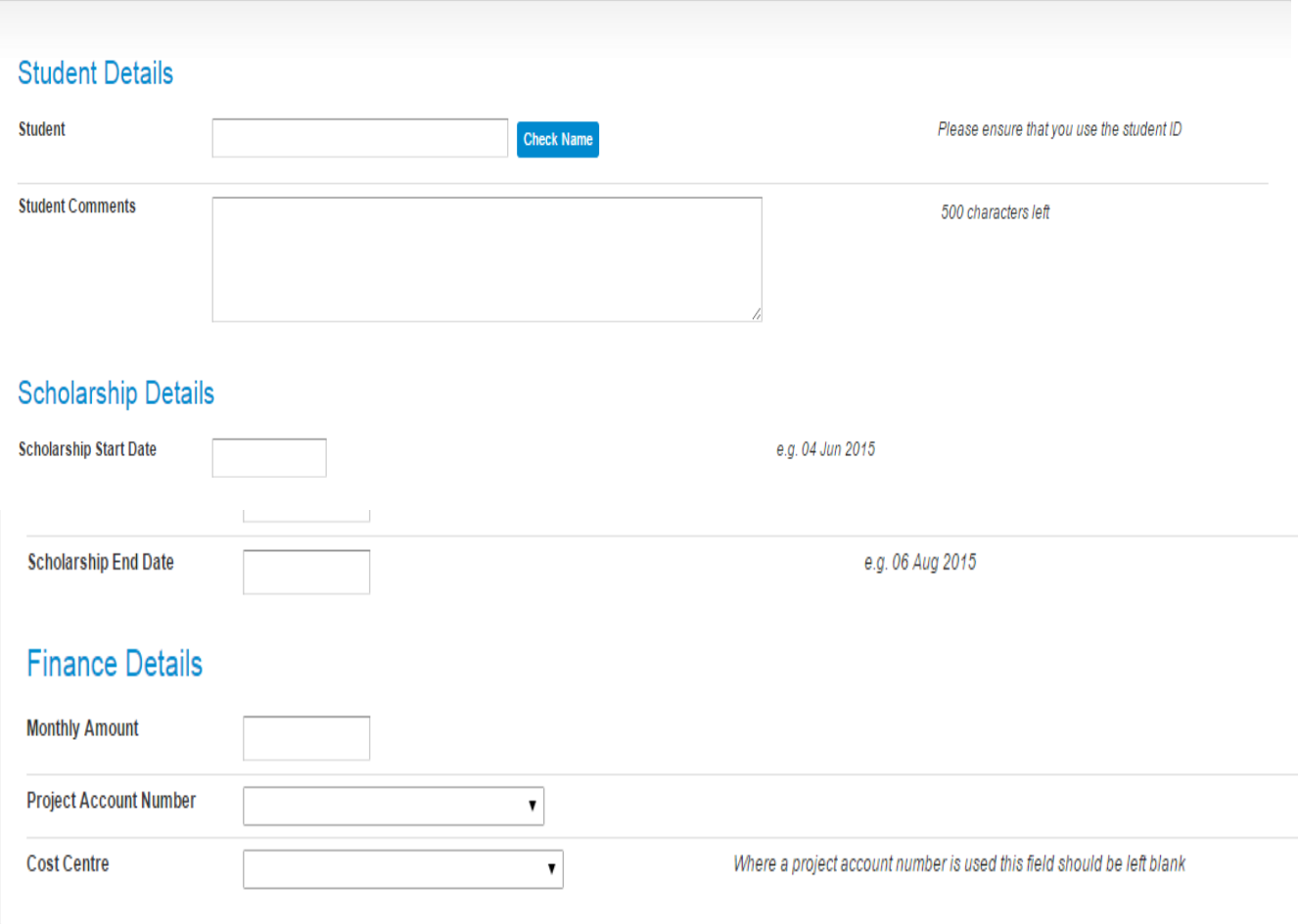

Submit & Send to Student

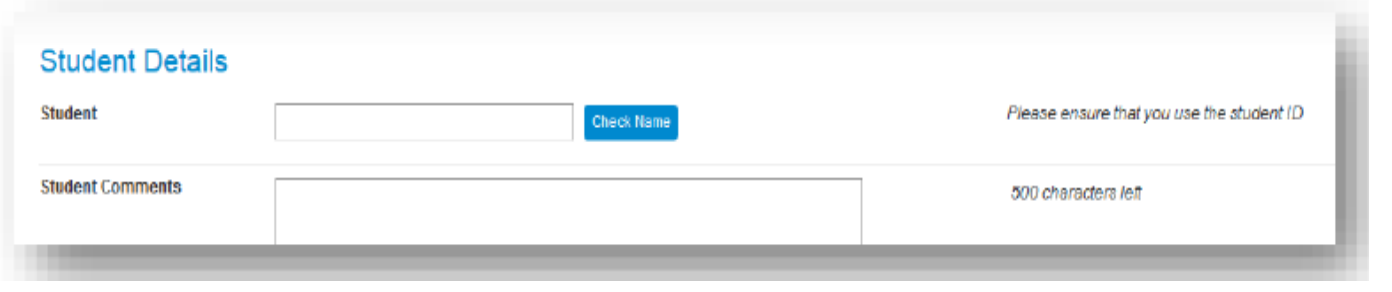

You should enter the student registration number, if known, or the student's name. Click on the check Name to call up a student.

If there is more than one student with the same name, then select the student linked to your project.

If you have selected the correct student AND they are registered, you should see the following:-

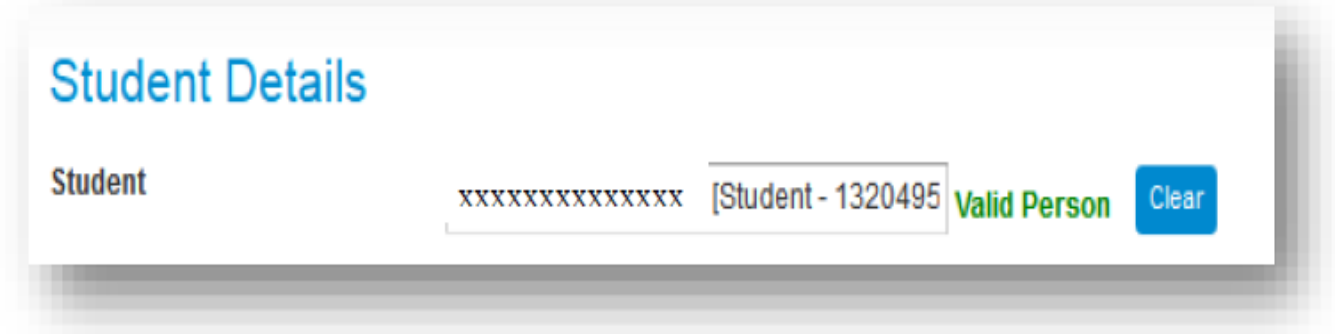

## The next section is for student use only

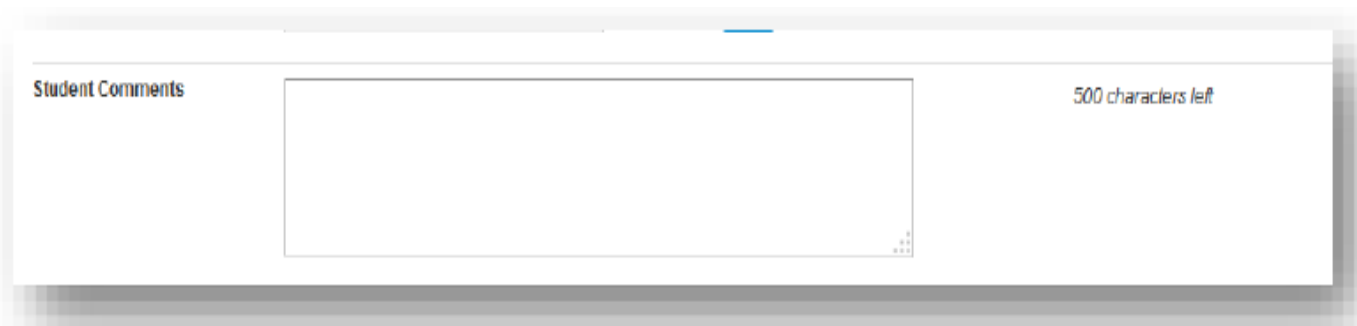

You should now enter the start and end-date of the scholarship in the following section:-

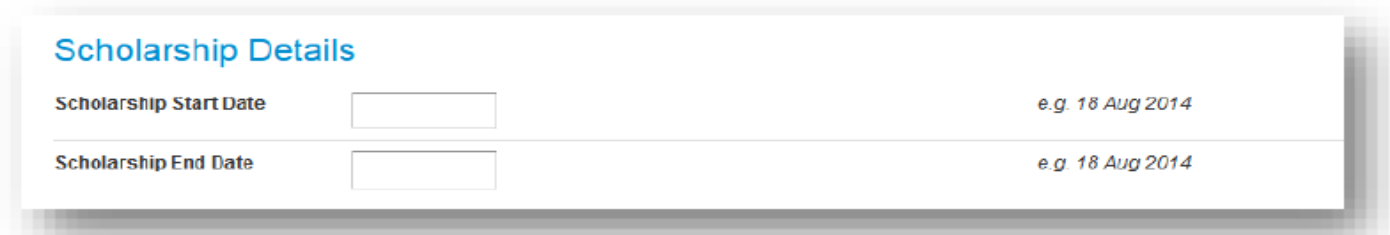

A pop-up calendar will appear and you may select the date from this calendar. Alternatively you can type in the date observing the format 18 Aug 2014. The system will only accept dates in this format.

Now you should enter the funding source and **monthly** payment amount in the following section:-

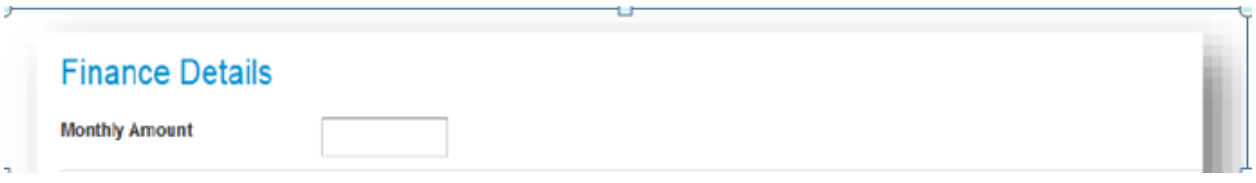

The InfoHub system looks to the number of days as specified to create a payment.

For example:

Monthly value €2,000, start date 1-July-2016, end date 30-June-2017 will create a monthly payment of €2,000 for the 12 months.

Monthly value €2,000, start date 7-July-2016, end date 30-June-2017 will create a payment of €2,000/31\*25 = €1612.90 for July, the remaining months will be €2,000.

You should then select Job Code or Cost Center from the drop down list of projects registered to you or cost centers you have authorisation to charge. You can click in the field itself or on the drop-down arrow ▼at the end.

Select one option only, either Job Code or Cost Centre

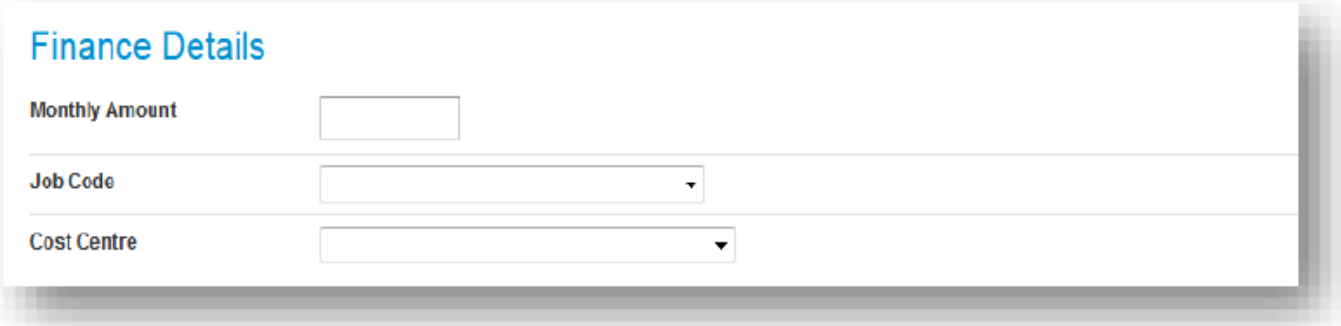

You have now completed all the fields and you may submit by clicking on

By submitting the form you are confirming that:-

• the student is in receipt of full-time instruction.

• the objective of the scholarship is solely for the promotion of the education of the student and not for the promotion of research through the student.

• the scholarship involves no element of service either directly or indirectly between the sponsor and the student.

• the award does not arise from office or employment (directly or indirectly) with the sponsor.

• the student is not obliged to carry out any duties for the sponsor either during the duration of the scholarship or after the expiry of the award.

• the sponsor does not have exclusive access to the research undertaken by the scholarship holder during the period covered by the scholarship or for a set period thereafter.

• if provided directly or indirectly by the sponsor (i.e. a body corporate, unincorporated body, partnership, individual or other body or person connected directly or indirectly with the aforesaid) from a trust fund or scheme to persons connected directly or indirectly with the sponsor (i.e. an employee, a member of the household of an employee, a director, the spouse, family dependents, dependants or servants of such an employee or director) not more than 25% of all payments from the trust fund or schemes are in respect of such scholarships.

Unless you are satisfied that the above conditions are being met, the student cannot be in receipt of a tax-free stipend in accordance with Section 193 of the Taxes Consolidation Act 1997 and the student will otherwise be paid through payroll, subject to deduction of PAYE, PRSI etc.

This now completes the process for the Principal Investigator.

An email is sent to the student notifying them of the creation of this scholarship and the requirement to complete their section of the online process. The student accesses the form through their UCD SISweb account, accepts or rejects the scholarship, enters their bank and PPS details, completes the revenue mandated exemption declaration and submits the form to Research finance for further processing.

**Submit & Send to Student**